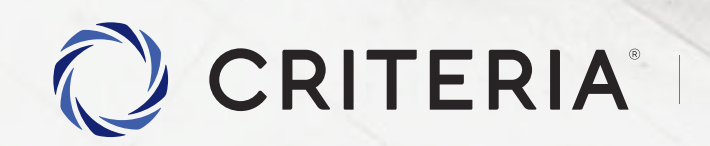

Soluciones personalizadas<br>para inversores únicos.

Instructivo Alta Empresa v1.0

# Etapa 1

## **Ingreso de datos del individuo**

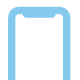

Dispositivo recomendado: **teléfono móvil.**

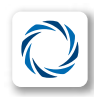

Ingresar al App Store de tu dispositivo y descargar la **App CRITERIA DIGITAL**

**Al ejecutarla, presioná el botón ABRIR MI CUENTA GRATIS.**

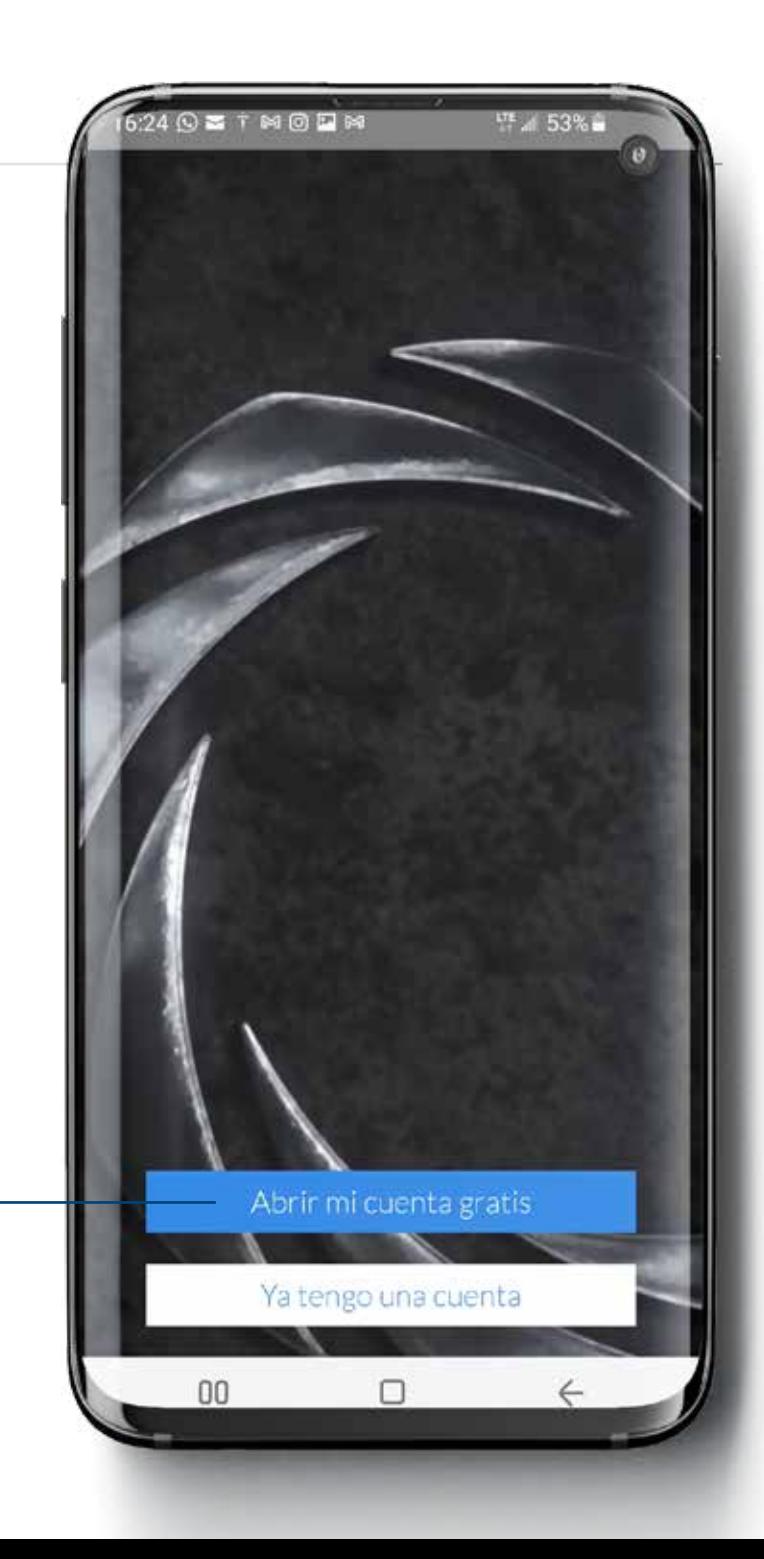

# Etapa 1

### **Ingreso de datos del individuo**

Ingresa un email que será tu usuario de cuenta.

Presioná VALIDAR EMAIL para que te llegue un mail a tu bandeja de entrada del correo electrónico.

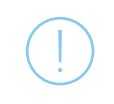

Si notas que el email de verificación no llega rápido, por favor verificá siempre tu carpeta de SPAM.

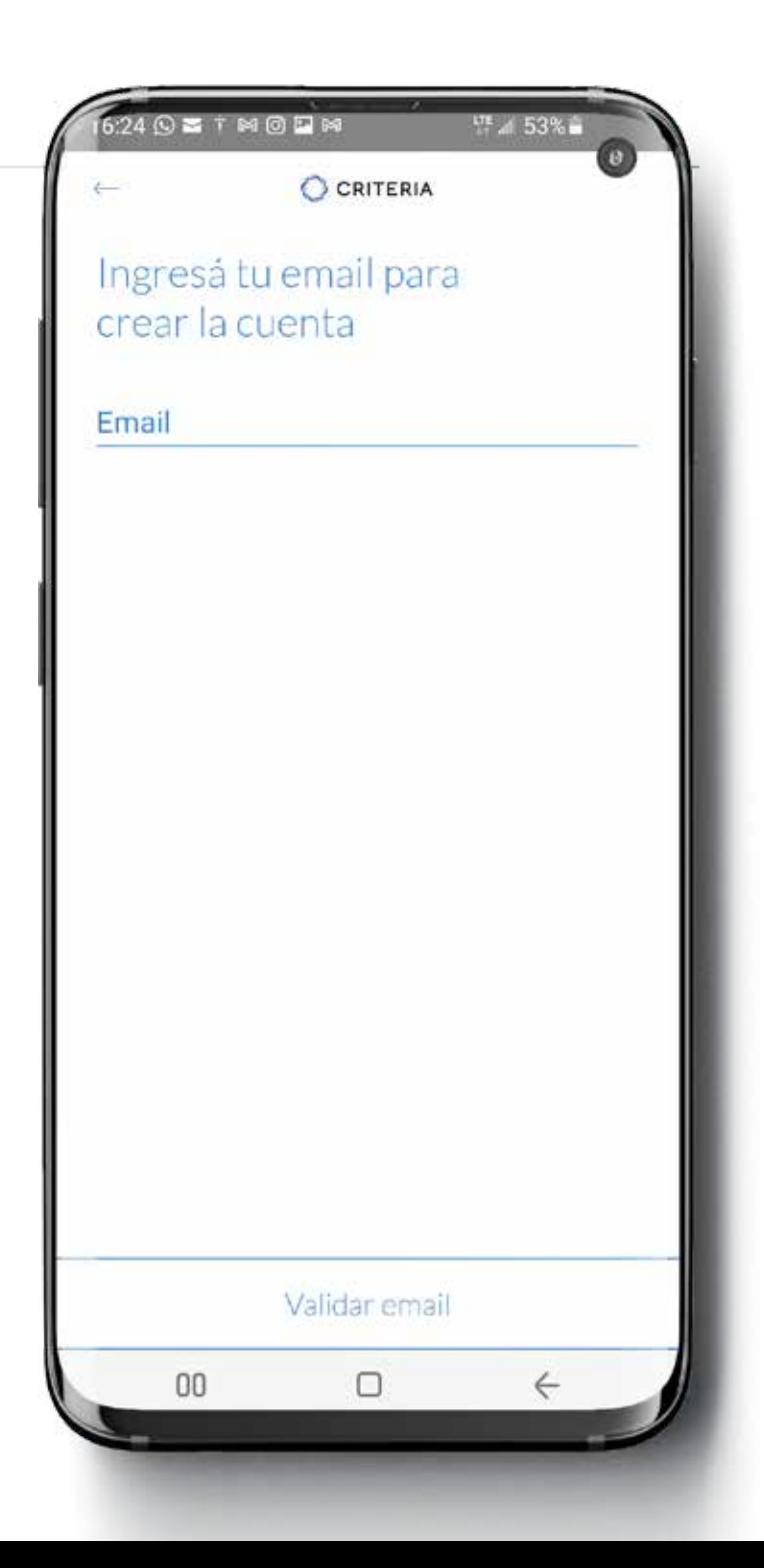

# Etapa 1

## **Ingreso de datos del individuo**

Ya tenés tu usuario y contraseña. Ahora podés continuar con el proceso de alta de tu cuenta.

 $24 \odot$  3  $\top$  M  $\odot$  D M LT 4 53% ੀ a uat-crit-web.btrader.io C CRITERIA Ahora creá una cuenta comitente o sumarte a una ya existente para operar, en pocos pasos. Si ya tenés tu cuenta, continuá para habilitarla. **CONTINUAR** OMITIR  $\triangle$  $\langle$ 雨  $\Omega$ 

# Etapa 1

## **Ingreso de datos del individuo**

Ingresá el DNI del individuo que estará asociado a la cuenta empresa.

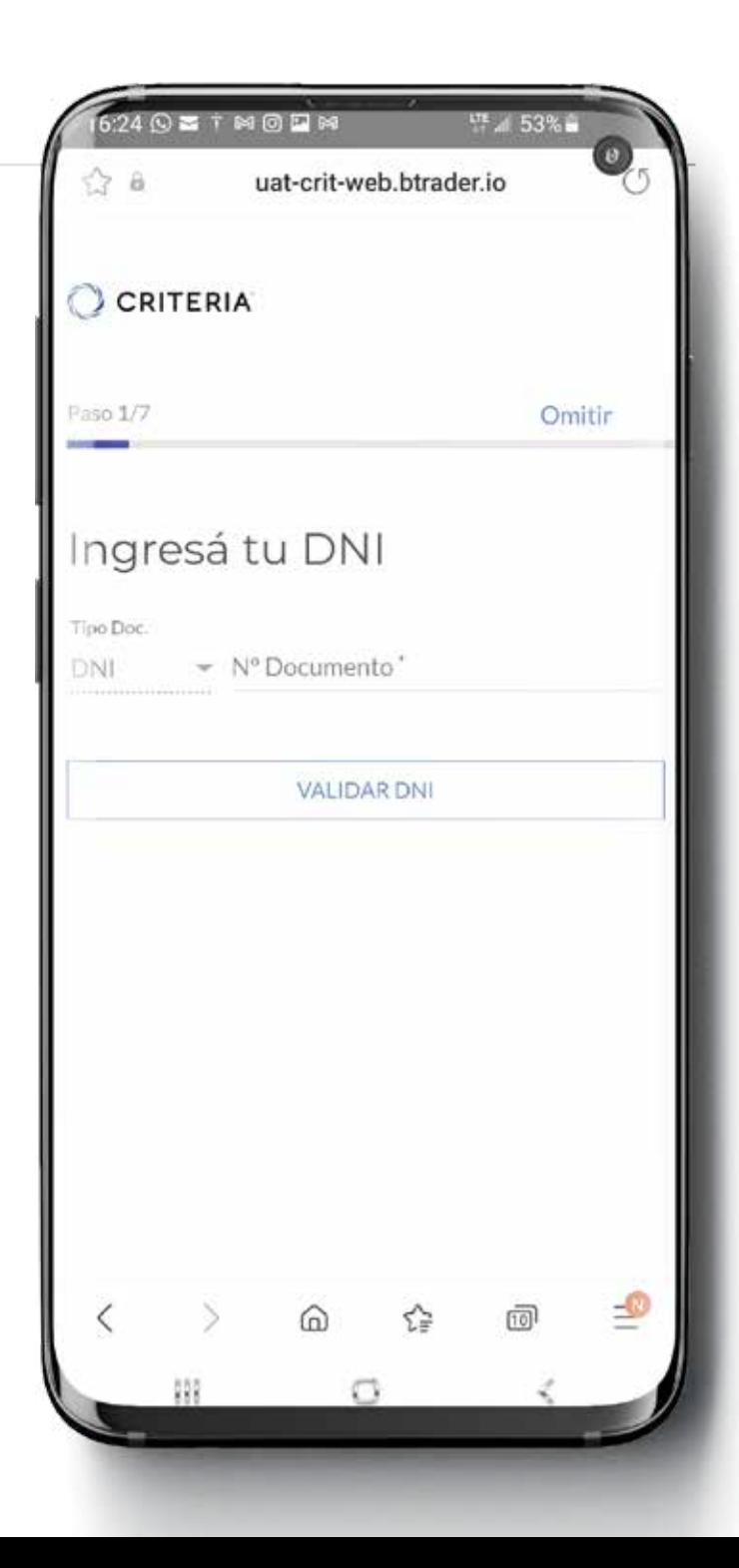

# Etapa 1

## **Ingreso de datos del individuo**

Seleccioná CUENTA EMPRESA para continuar el proceso de alta de Persona Jurídica.

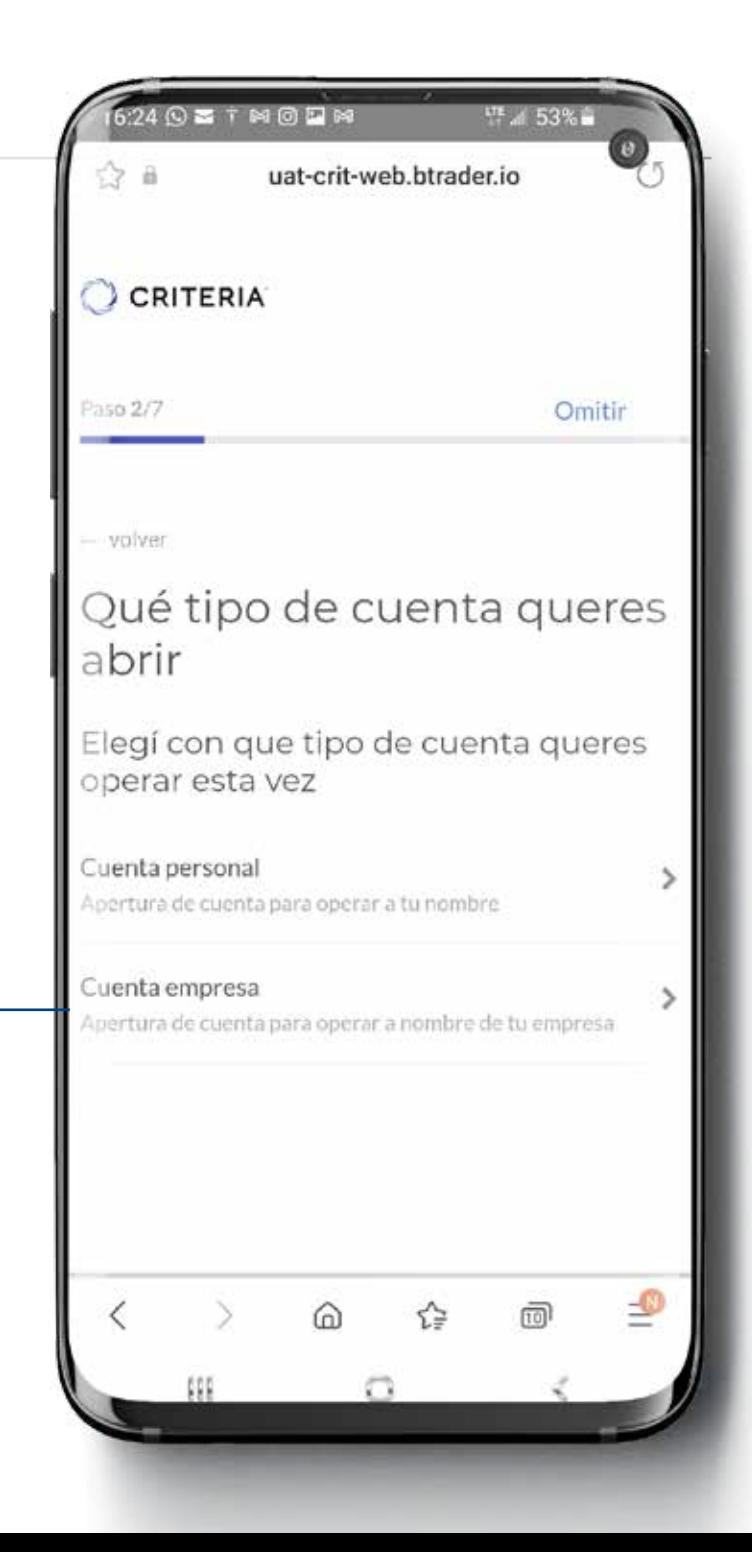

# Etapa 1

## **Ingreso de datos del individuo**

Ingresá el CUIT de la empresa, presioná VALIDAR y luego CONTINUAR.

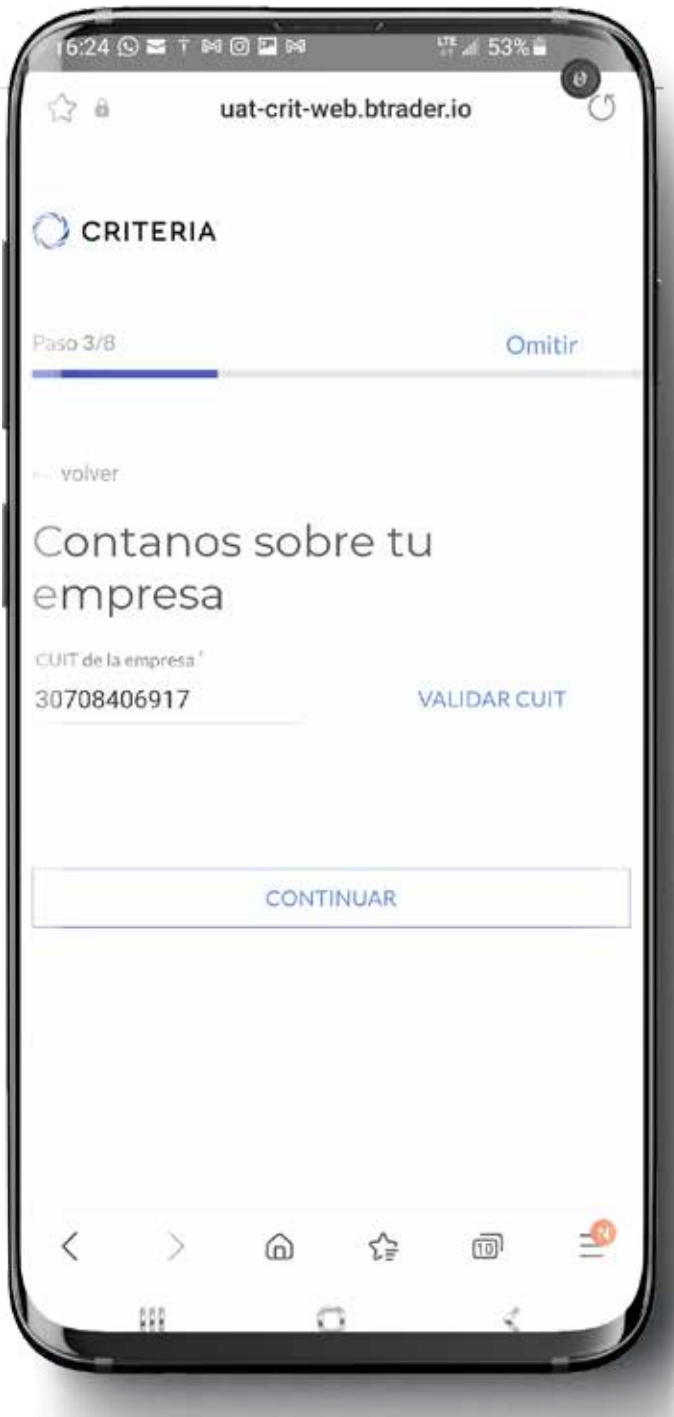

# Etapa 1

## **Ingreso de datos del individuo**

Completá los datos personales del individuo asociado a la cuenta empresa.

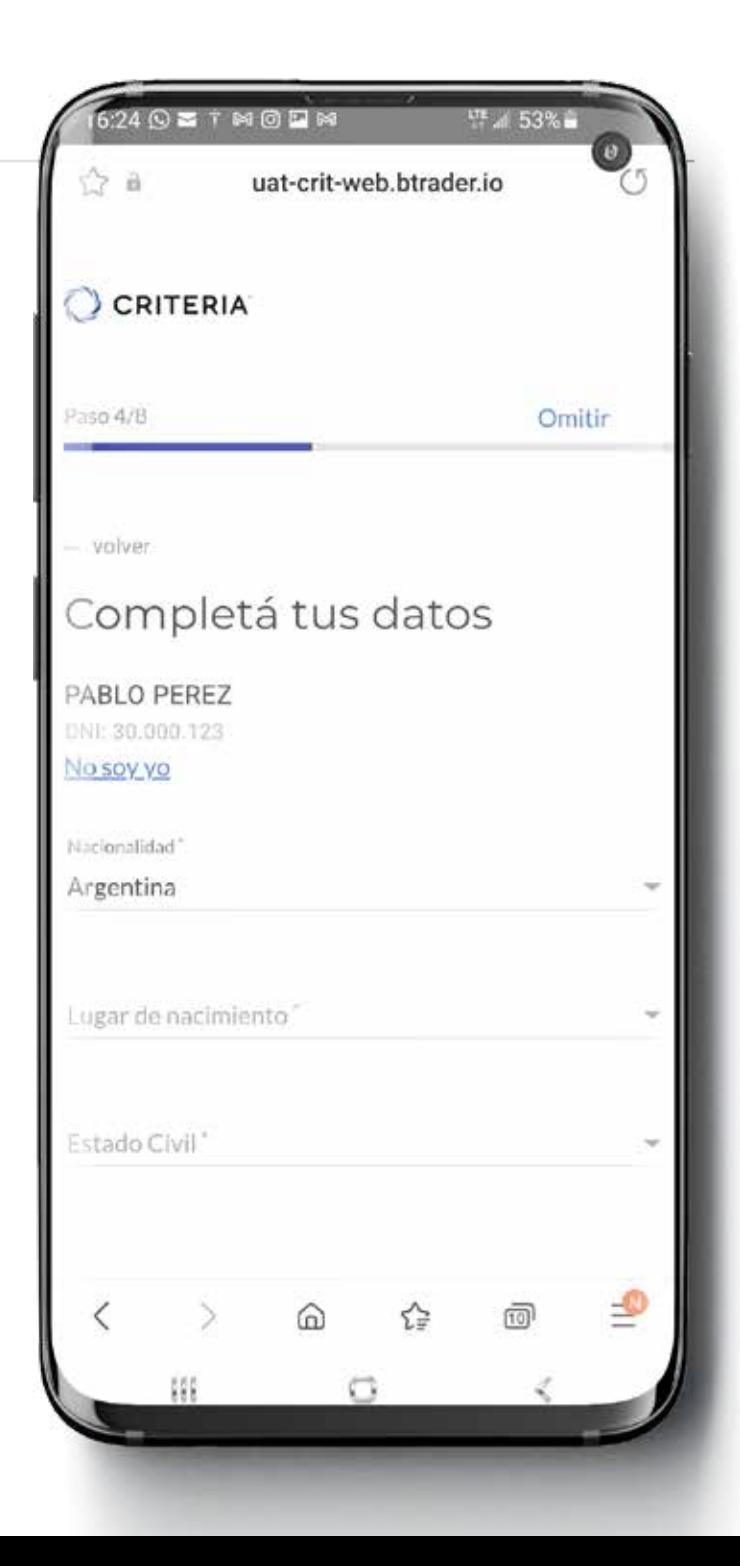

## Etapa 1

### **Ingreso de datos del individuo**

Tras completar todos los datos personales, ingresá los datos impositivos del individuo, y si es una persona políticamente expuesta.

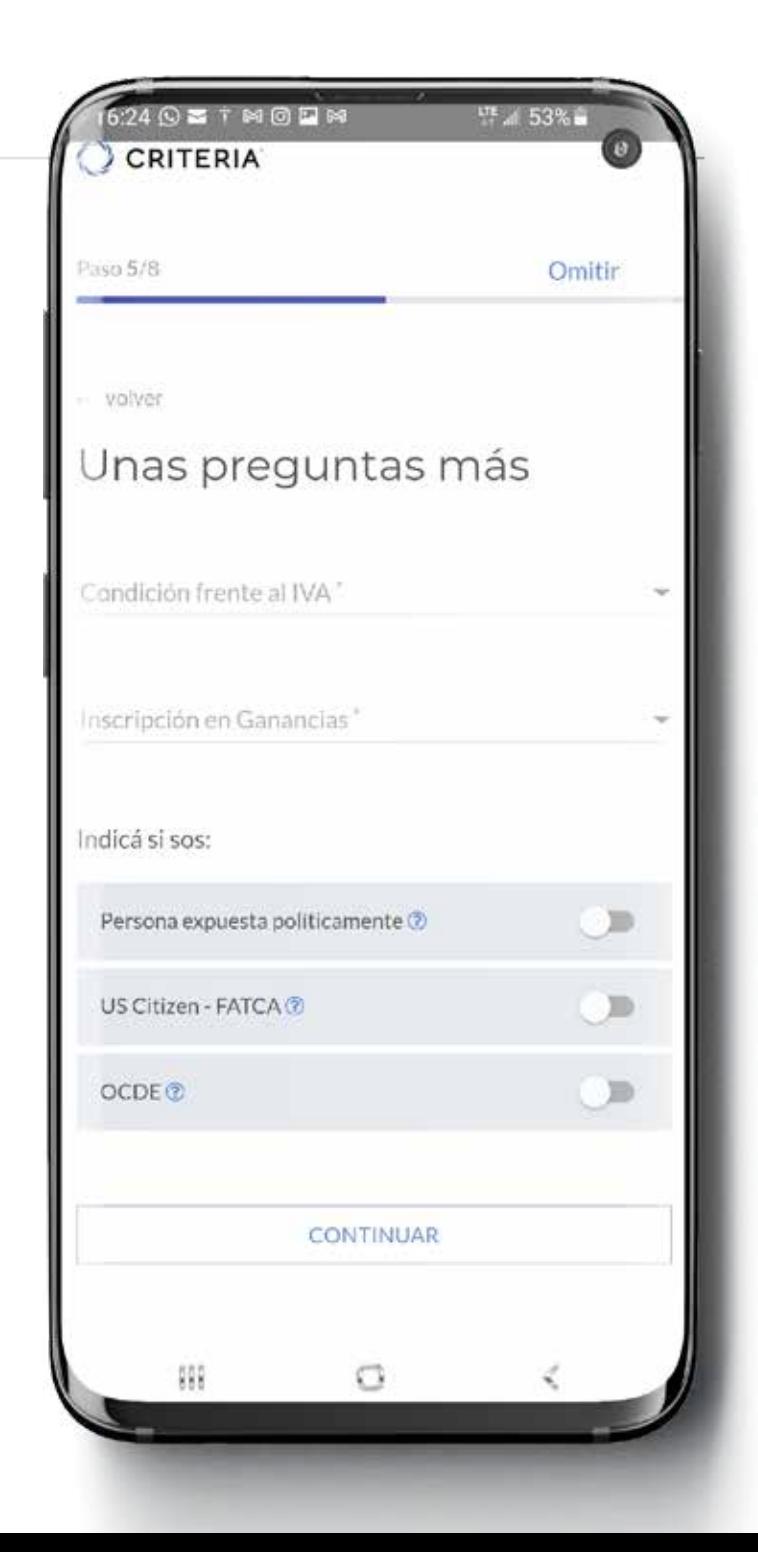

#### **CRITERIA**  $\bigcap$

## Etapa 1

## **Ingreso de datos del individuo**

Ingresá imágenes de frente y dorso del DNI del individuo. Podés cargar las imágenes desde la memoria de tu dispositivo, o utilizar la cámara de tu móvil para tomarlas en el momento.

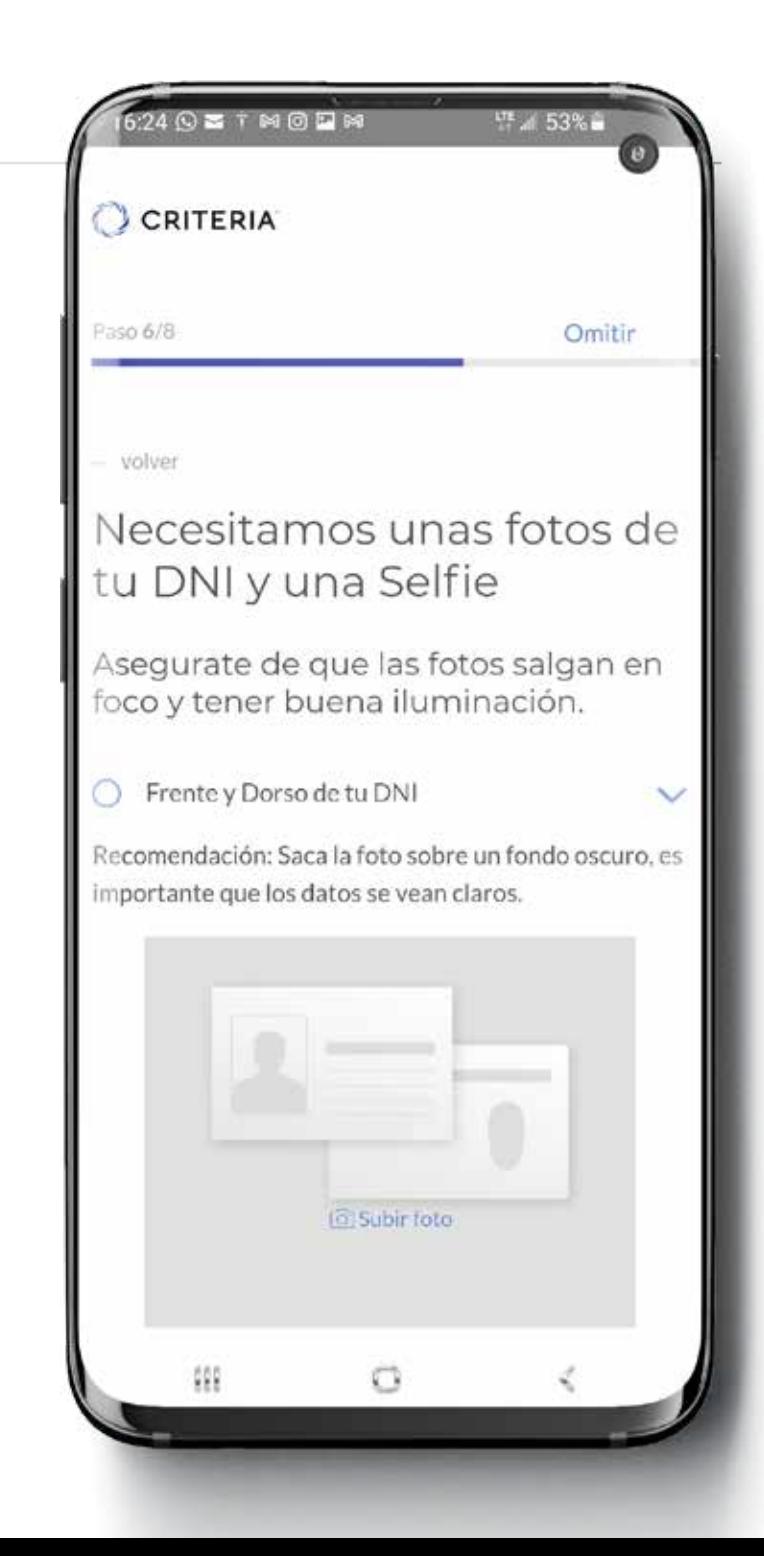

# Etapa 1

### **Ingreso de datos del individuo**

Una vez que hayas ingresado las imágenes de tu Dni, ingresá una selfie, siguiendo las indicaciones.

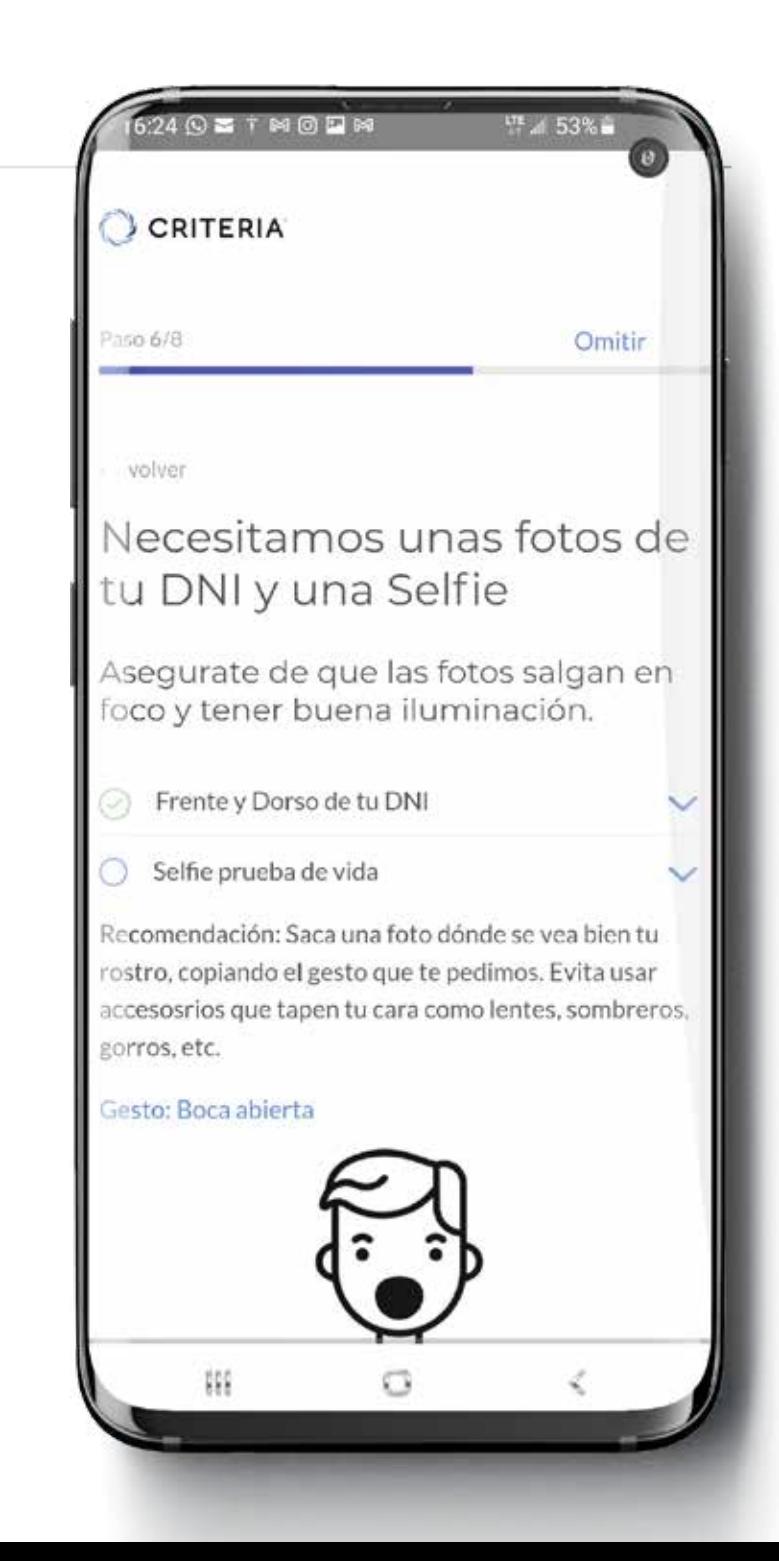

## Etapa 1

## **Ingreso de datos del individuo**

Firmá y aceptá los términos y condiciones

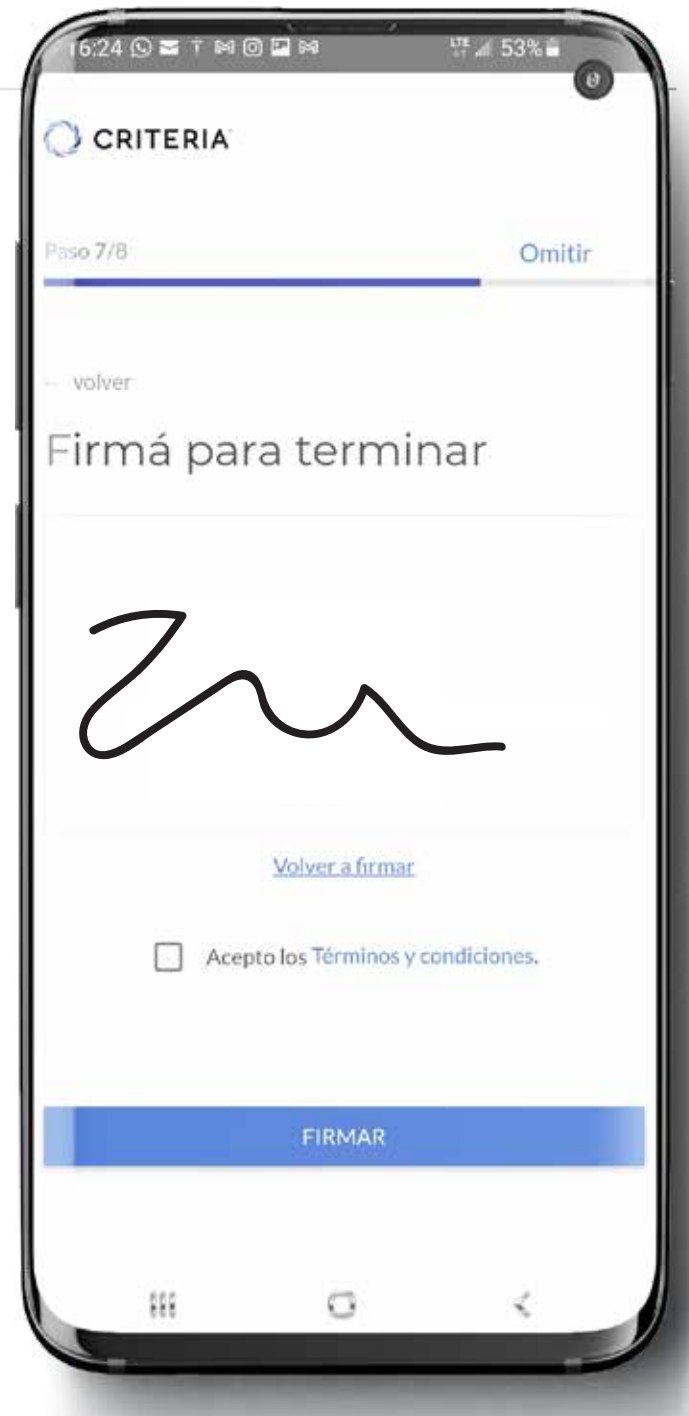

## Etapa 1

## **Ingreso de datos del individuo**

A continuación, se responden una serie de preguntas que defininen el perfil de inversión del individuo.

 $5.24$   $\odot$   $\Xi$   $\top$  m  $\odot$   $\Box$  m LT 4 53% CRITERIA Paso B/8 Omitir Usted estaría dispuesto a asumir una baja en el valor de sus activos No estoy dispuesto aceptar ninguna pérdida > Máximo del 10% S Entre 11% y 25% Más de 26%  $^{112}$ O

## Etapa 1

## **Ingreso de datos del individuo**

Al finalizar el proceso, verás el perfil de inversión recomendado para el usuario.

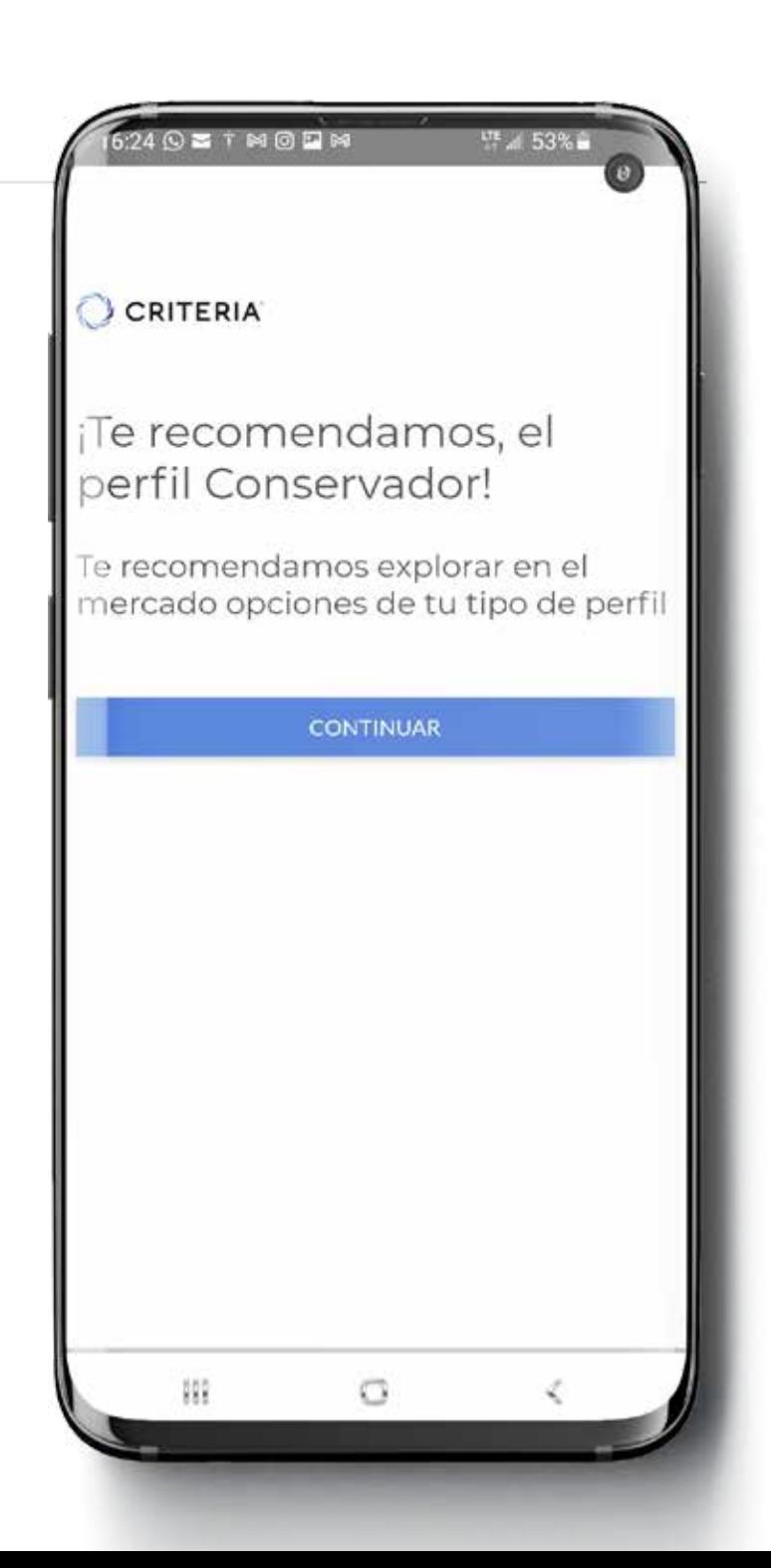

## Etapa 1

### **Ingreso de datos del individuo**

### LISTO! Presionando CONTINUAR irás a la home de la aplicación.

 $6.24$   $\odot$   $\Xi$   $\top$   $\boxtimes$   $\odot$   $\boxdot$   $\boxtimes$ <sup>178</sup> 点 53% CCRITERIA Listo, Vamos a validar tu información. Mientras tanto, empezá a conocer la aplicación y explorar el mercado. Explorá el mercado COMENZAR 縣 Ω

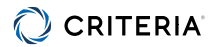

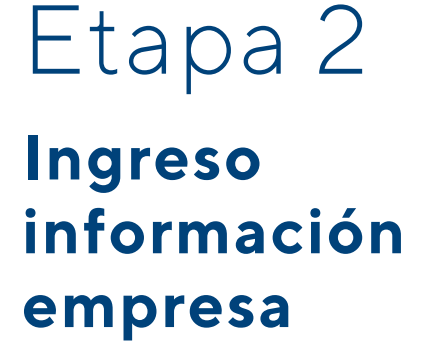

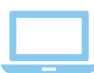

Dispositivo recomendado: **desktop/laptop**

Ingresá a **http://micuenta.criteria.com.ar**

Iniciá sesión con el email y contraseña que ingresaste anteriormente.

Presioná el link TERMINA DE COMPLETAR LOS DATOS DE LA EMPRESA.

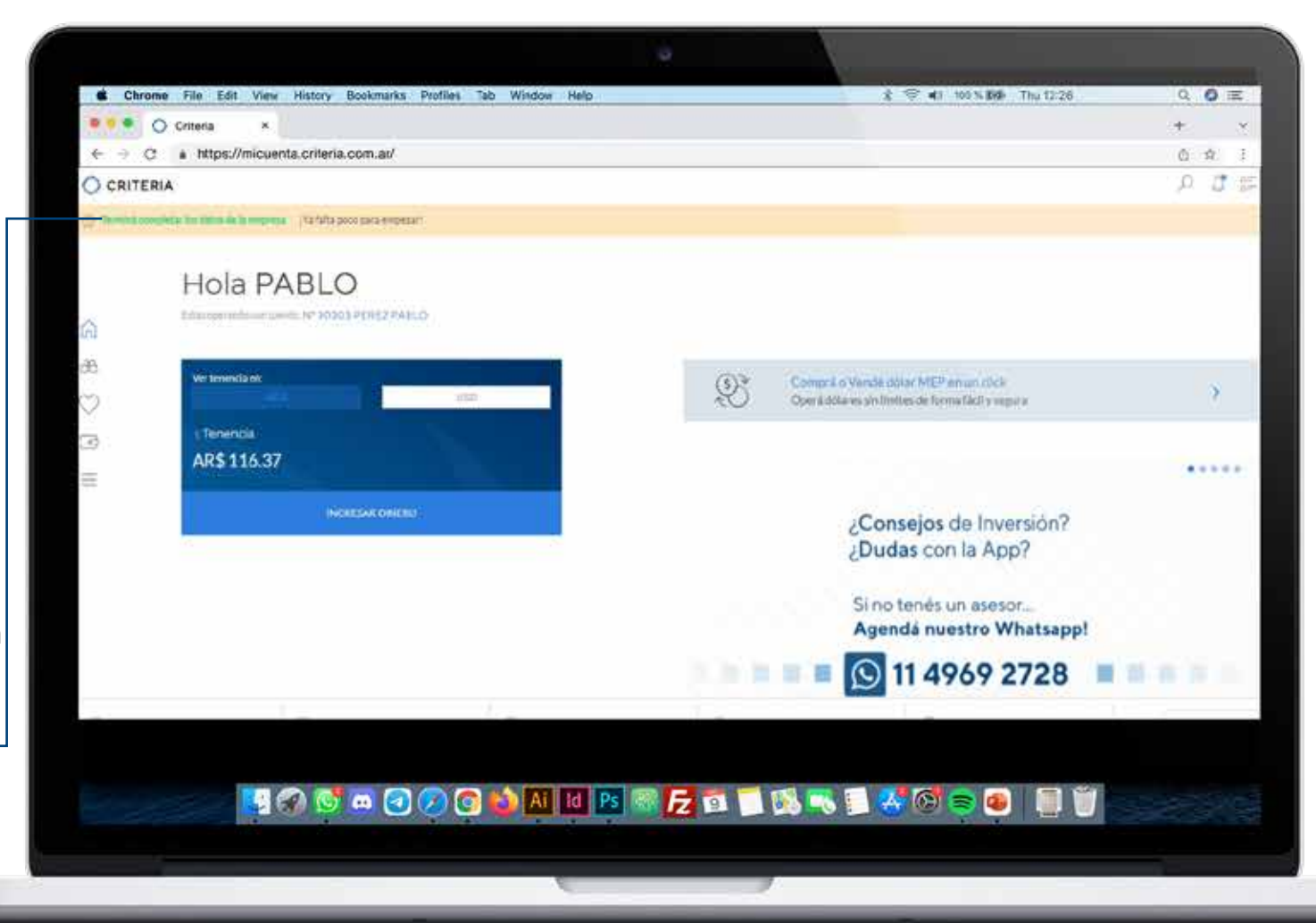

## Etapa 2 **Ingreso información empresa**

Completá ahí la información requerida en cada campo. Las opciones son desplegables. Cuando esté completo ese campo, el mismo se pondrá en verde.

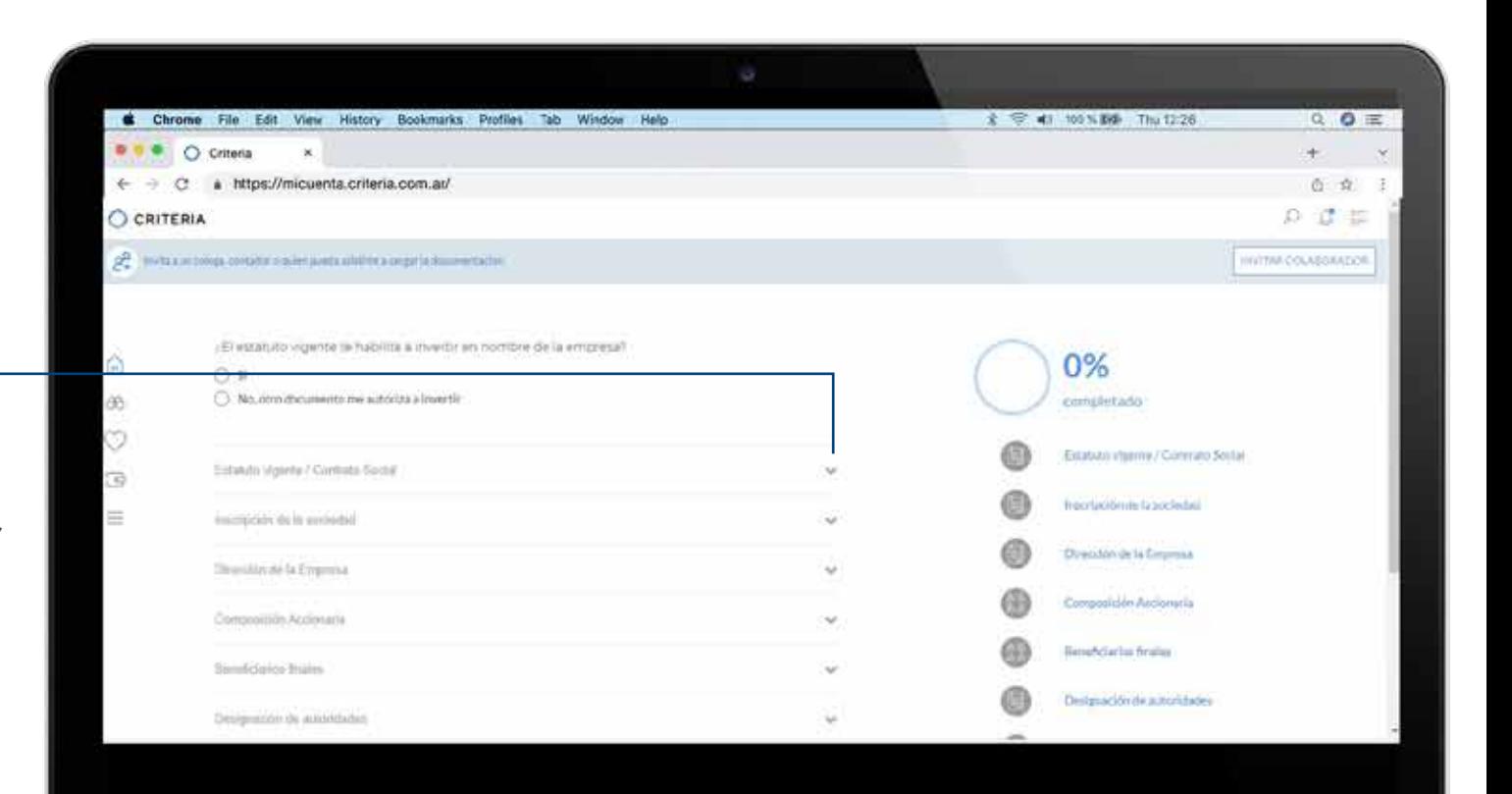

SO SAGOG DANNE ZA BANS 40 80 80

## Etapa 2 **Ingreso información empresa**

La funcionalidad INVITAR COLABORADOR permite solicitar ayuda exclusivamente para la carga de la información. Puede ser una persona de la empresa, externa, o inclusive su asesor financiero de Criteria.

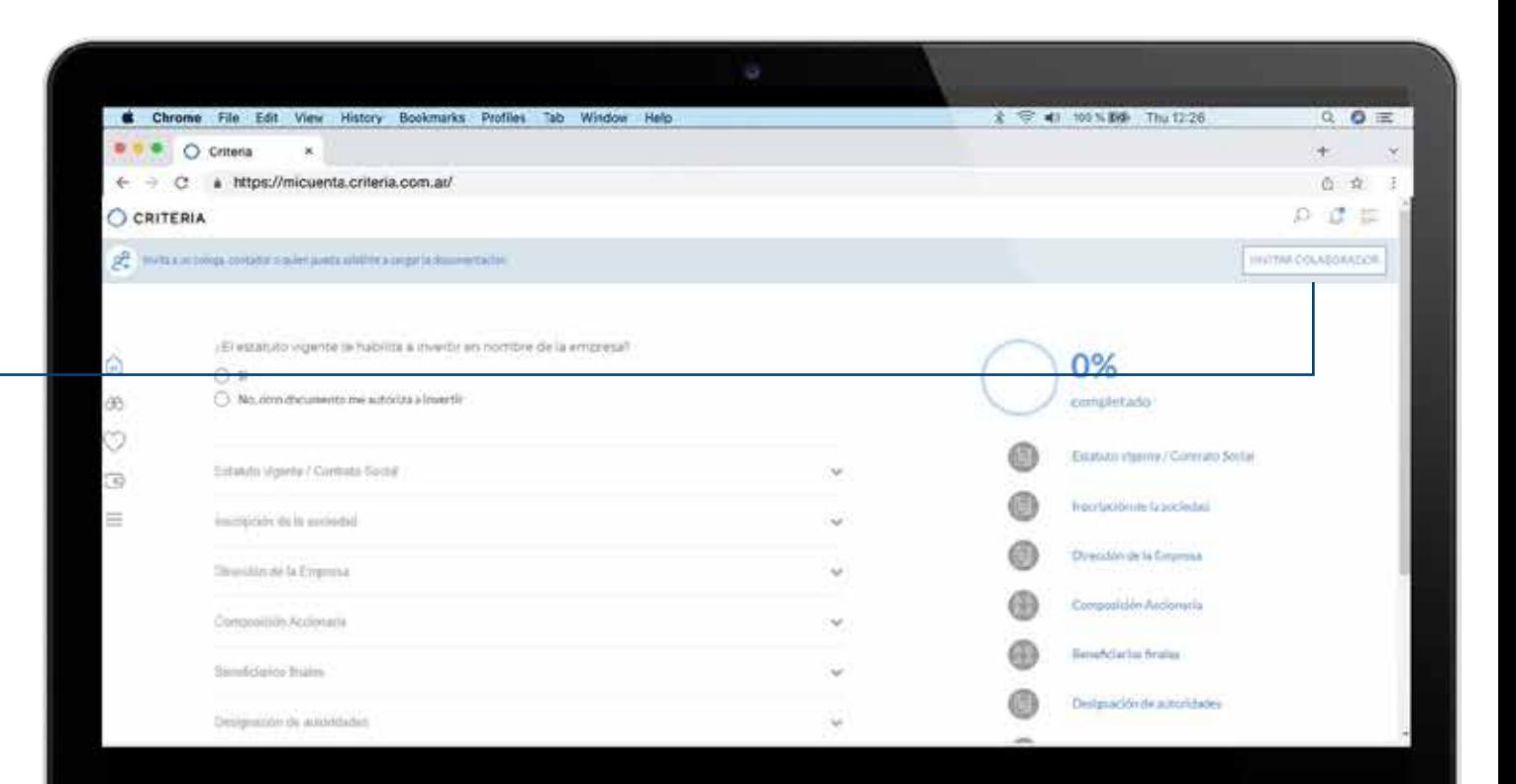

SO SAGOG DANNE ZA BANS 40 80 80

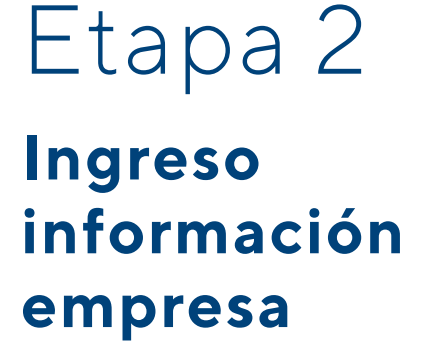

Al presionar INVITAR COLABORADOR, la ventana solicitará el nombre completo y email de la persona.

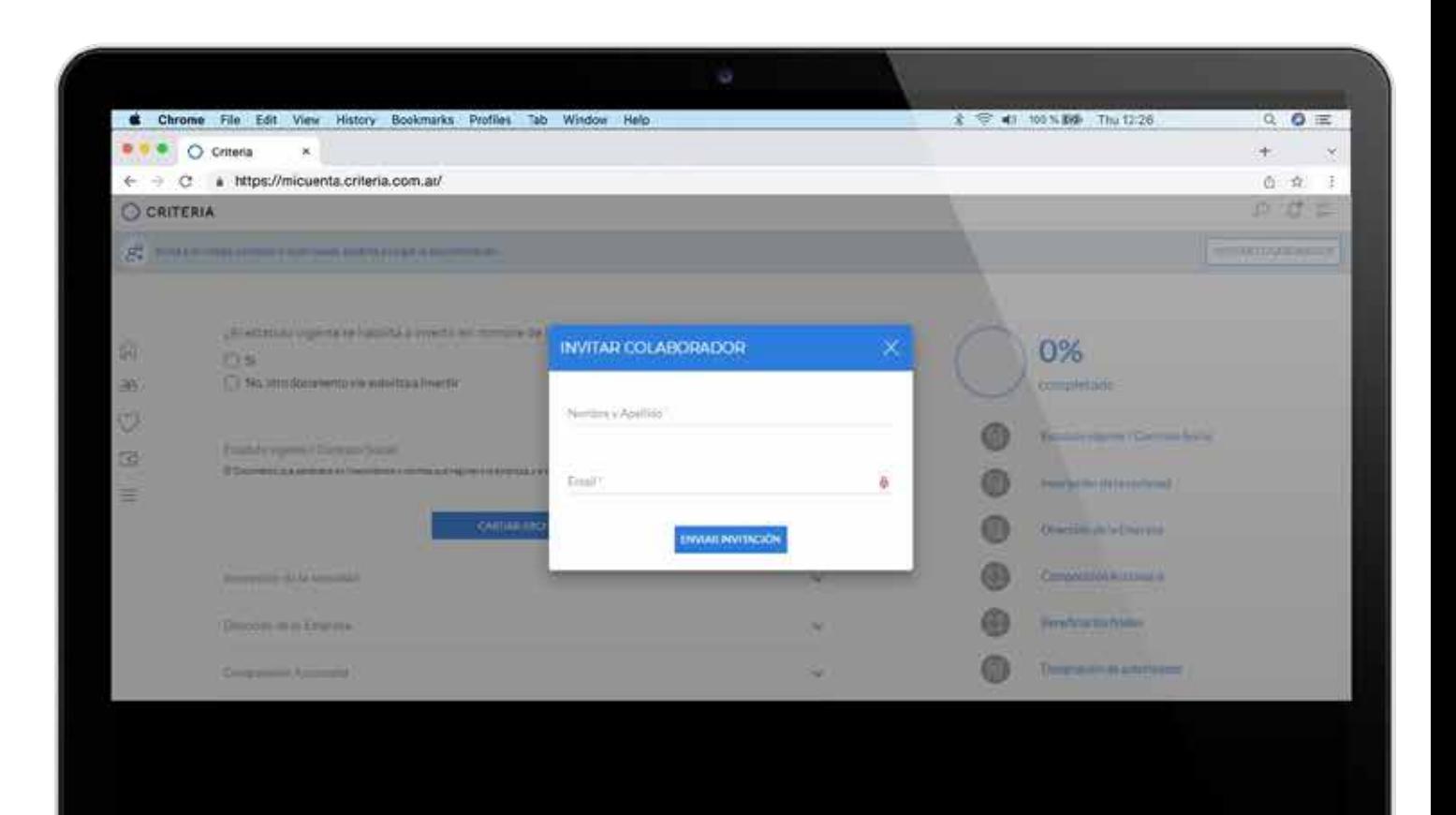

SO SAGOG DANNE ZA BANS 40 80 80

## Etapa 2 **Ingreso información empresa**

El Colaborador recibirá en la bandeja de entrada de su correo electrónico un email para colaborar. Puede acceder al sitio de carga de información presionando el link.

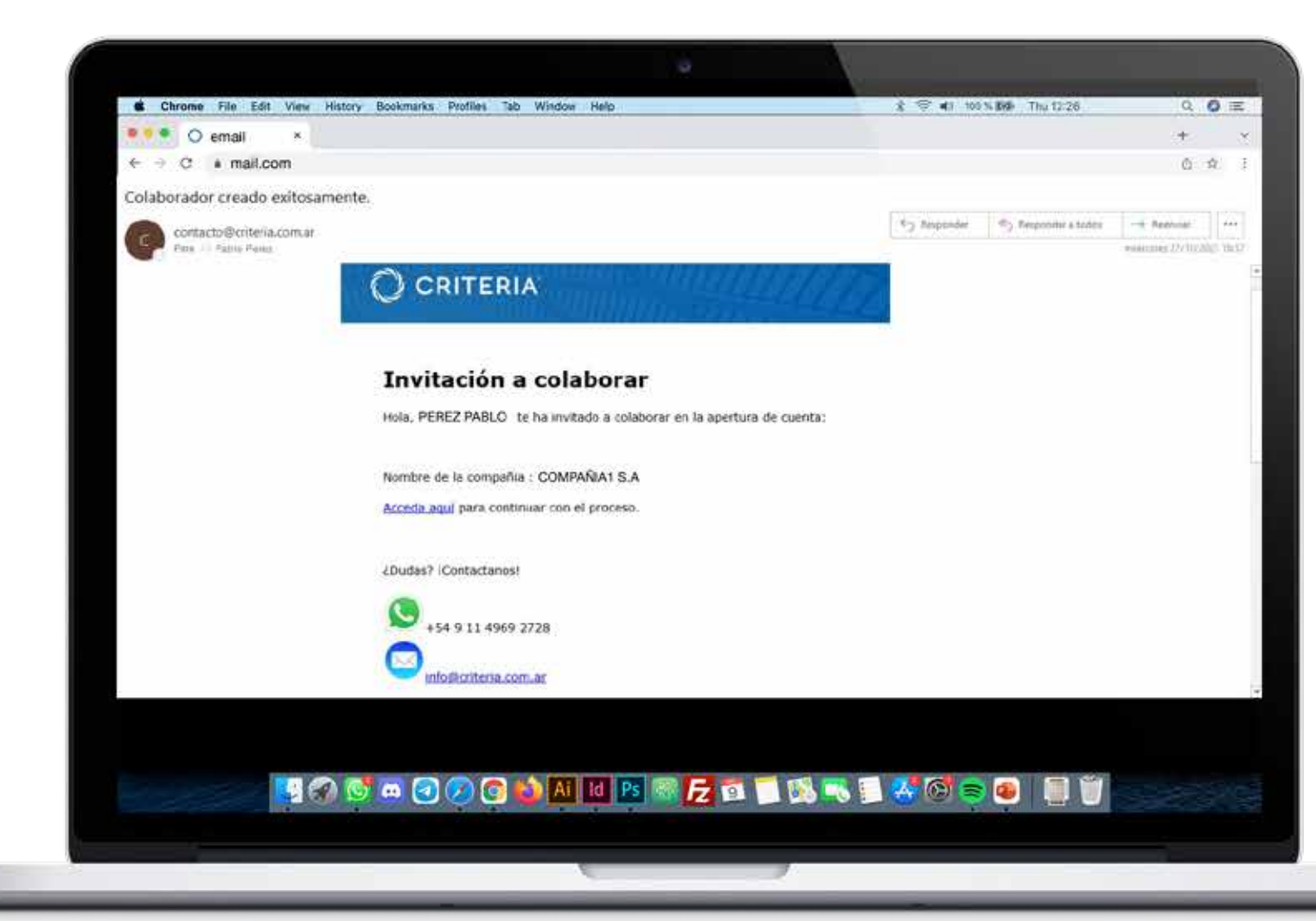

## Etapa 2 **Ingreso información empresa**

La pantalla que visualiza el colaborador es la misma que el titular para cargar la información de la empresa, pero sólo puede hacer esto.

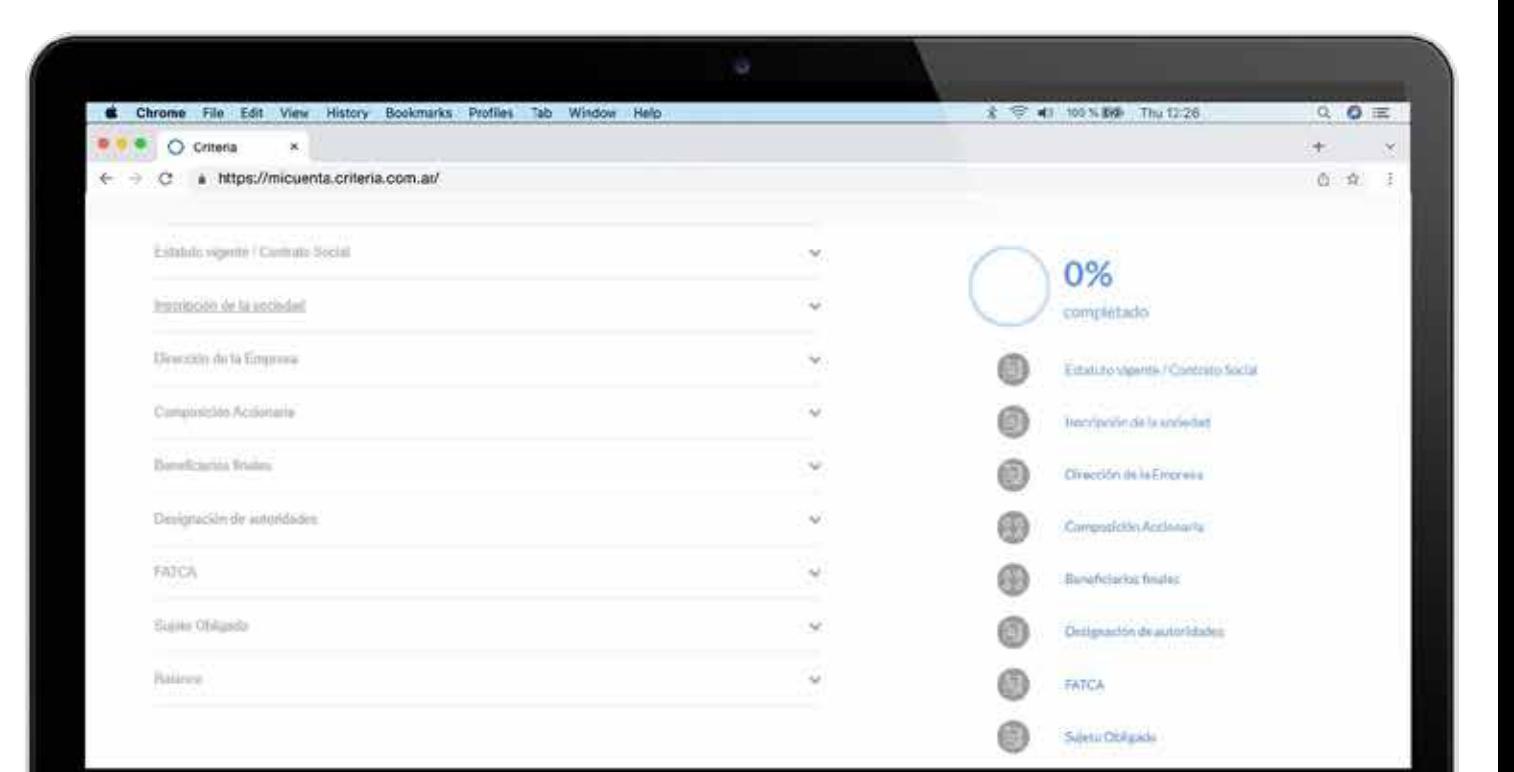

HA SAGAGDAH IR FRIDE KATA

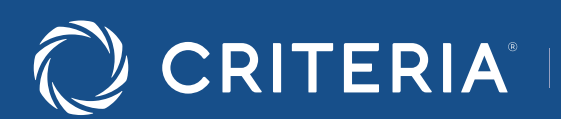

Soluc ones personal zadas<br>para inversores únicos.

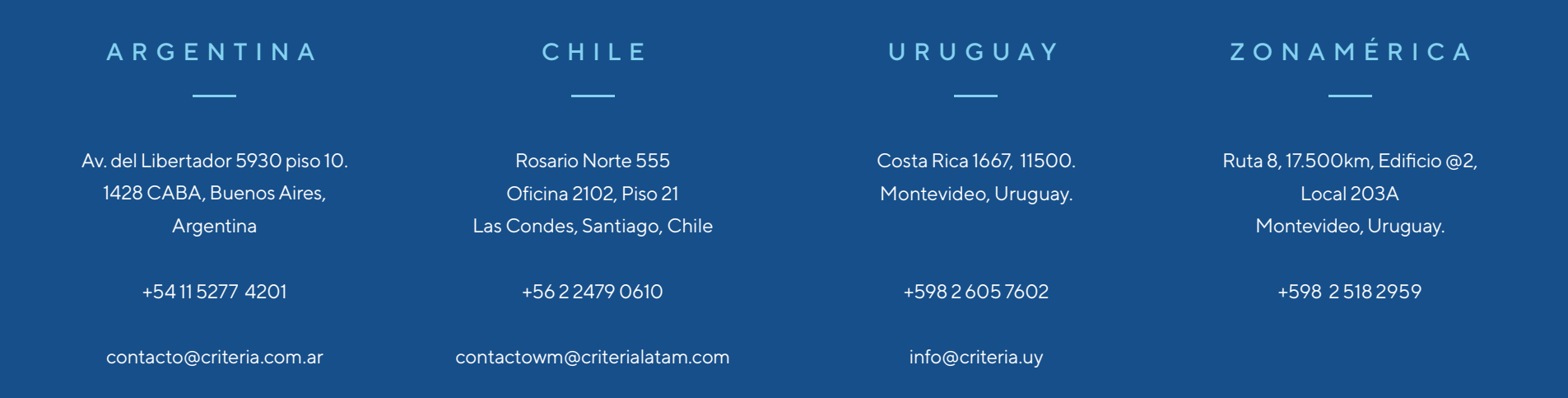

### www.criterialatam.com